# Wachtwoord wijzigen

### Vanuit de MULTIsignaal website / applicatie:

Selecteer het "profiel" poppetje in de rechter bovenhoek:

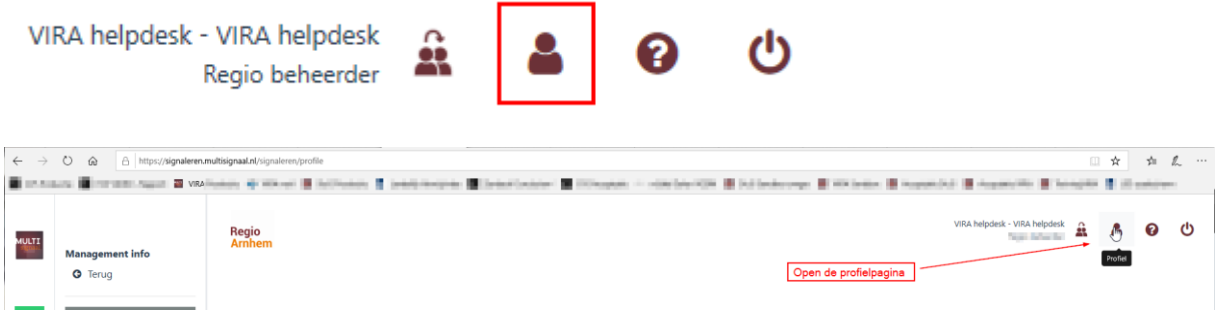

TIP: open een Word document en voer daar het wachtwoord in.

Kopieer en plak het wachtwoord vanuit Word om typefouten te voorkomen.

Controleer of het wachtwoord aan de voorwaarden voldoet:

- Minimaal 8 tekens
- Hoofdletters en kleine letters
- Tenminste één cijfer

Voer het wachtwoord in, en herhaal deze (stap 1 en 2)

Controleer of het wachtwoord aan de voorwaarden voldoet d.m.v. de 3 groene vinkjes.

Bevestig de wijziging met "Opslaan" (stap 3)

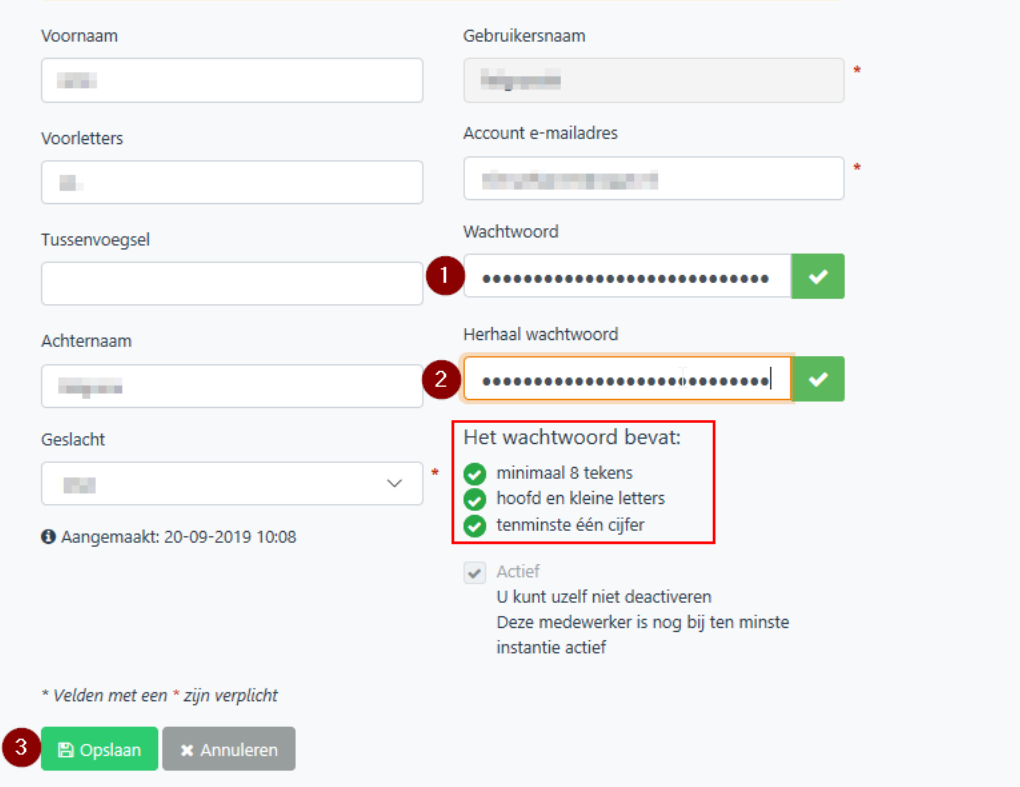

## Vanuit de mail met Wachtwoord vergeten vanuit "Hulp bij inloggen":

#### Goedendag,

U heeft aangegeven dat u uw wachtwoord voor MULTIsignaal bent vergeten of dat deze wellicht is verlopen. Klik op de onderstaande link om een nieuw persoonlijk wachtwoord aan te maken:

https://signaleren.multisignaal.nl/signaleren/verificatie and and an annual and an annual and an annual

Als deze link niet werkt, kopieer en plak de volledige URL in de adresbalk van uw browser.

Uw gebruikersnaam is: Uw gebruikersnaam

Mocht u verdere hulp nodig hebben bij het inloggen, neem dan contact op met het aanspreekpunt van uw regio. Op de <u>inlogpagina</u> van MULTIsignaal via 'Toon lijst' kunt u de contactgegevens vinden van uw aanspreekpunt.

Met vriendelijke groet,

MULTIsignaal

Let op, dit is een automatisch verzonden bericht. U kunt hier niet op reageren.

#### De link opent een webpagina met de mogelijkheid om het wachtwoord op te geven:

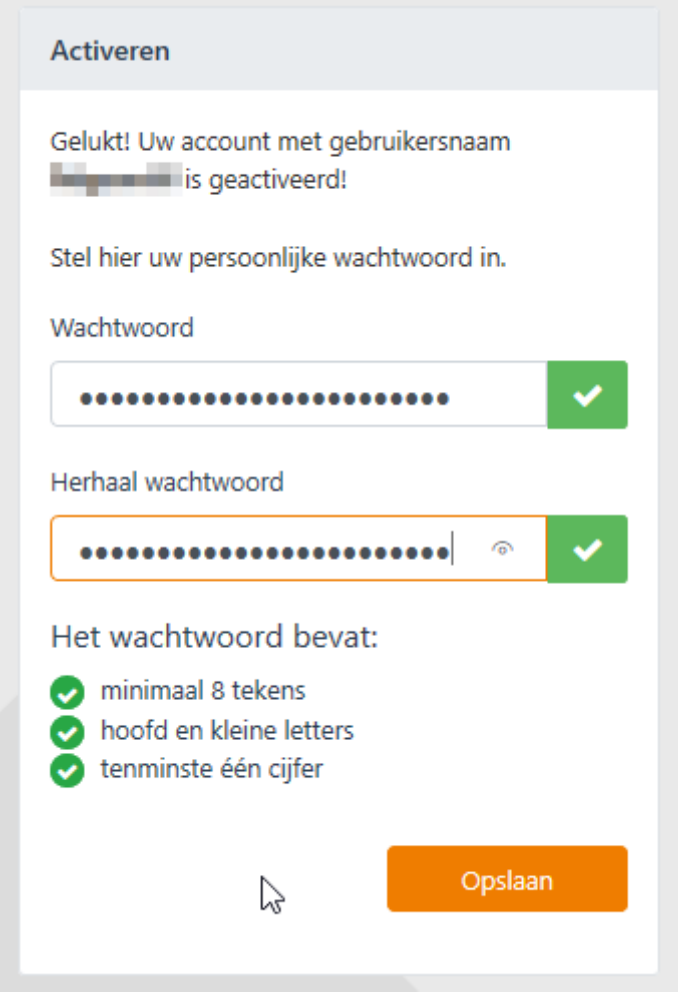

Voer het wachtwoord (2x) in en bevestig met "Opslaan".

Aanmelden gaat hierna automatisch, eventueel met keuze voor meerdere regio's/instanties/rollen.

Na het aanmelden is een bevestiging van het wijzigen zichtbaar:

· Wachtwoord succesvol opnieuw ing